Contacto |

We seem to We as

# **GUÍA BÁSICA HERRAMIENTAS EDUCACYL**

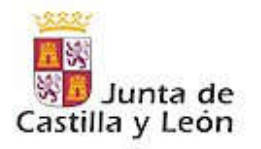

educacyl Portal de Educación

Acceso privado

Información On-line para la Comunidad Educativa de Castilla y León

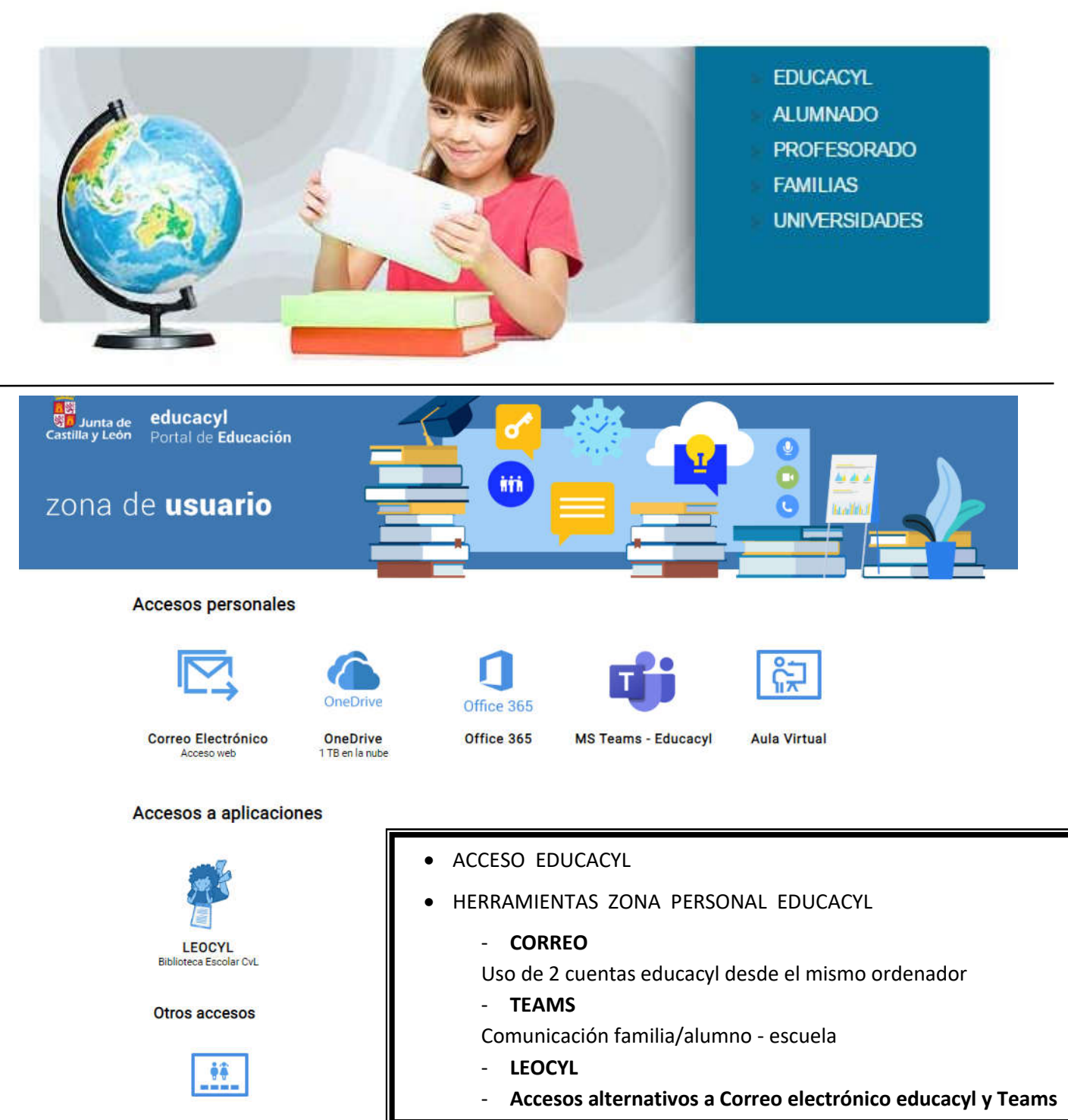

Zona de alumnos

.<mark>...u.</mark><br>제한 Junta de **educacy |**<br>Castilla v León Portal de Educación

### Acceso al Espacio Virtual del alumno – Cuenta Educacyl

#### **1. Dirígete a la web:** <https://www.educa.jcyl.es/es>

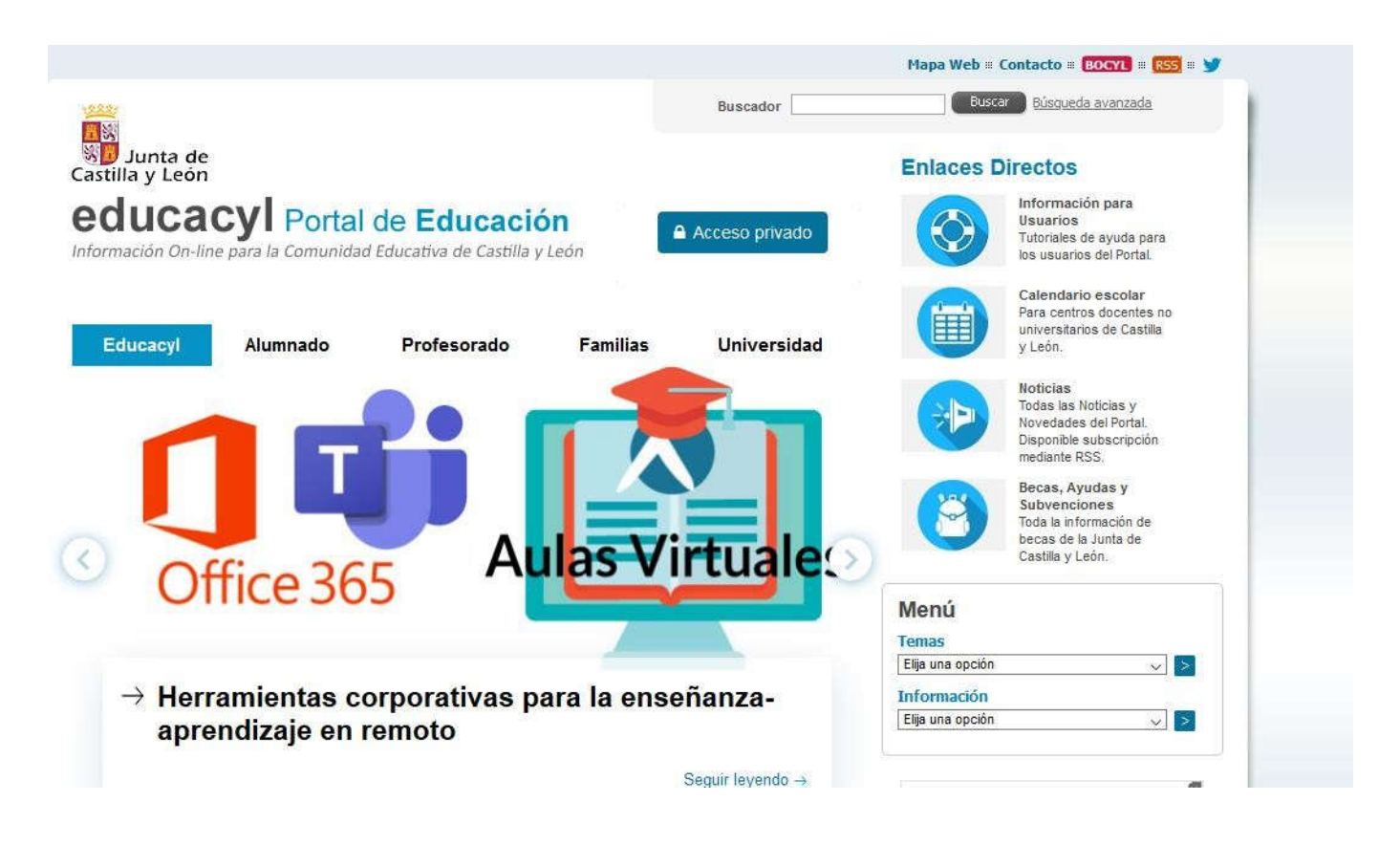

**2.** Haz clic en **Acceso privado**

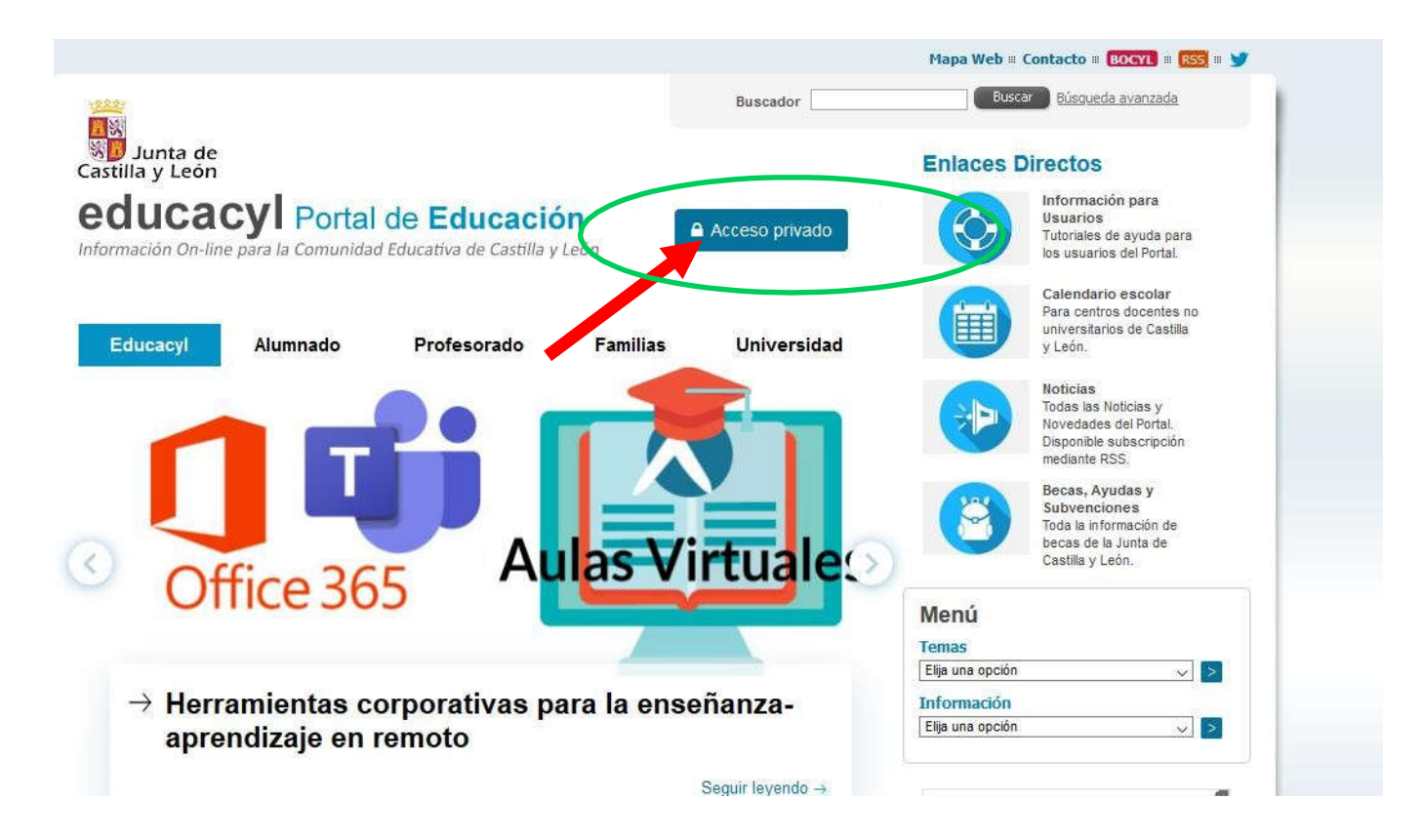

**3.** Introduce tu **Nombre de usuario y Contraseña** y haz clic en Iniciarsesión. *(todos los usuarios van seguidos de @educa.jcyl.es por defecto )*

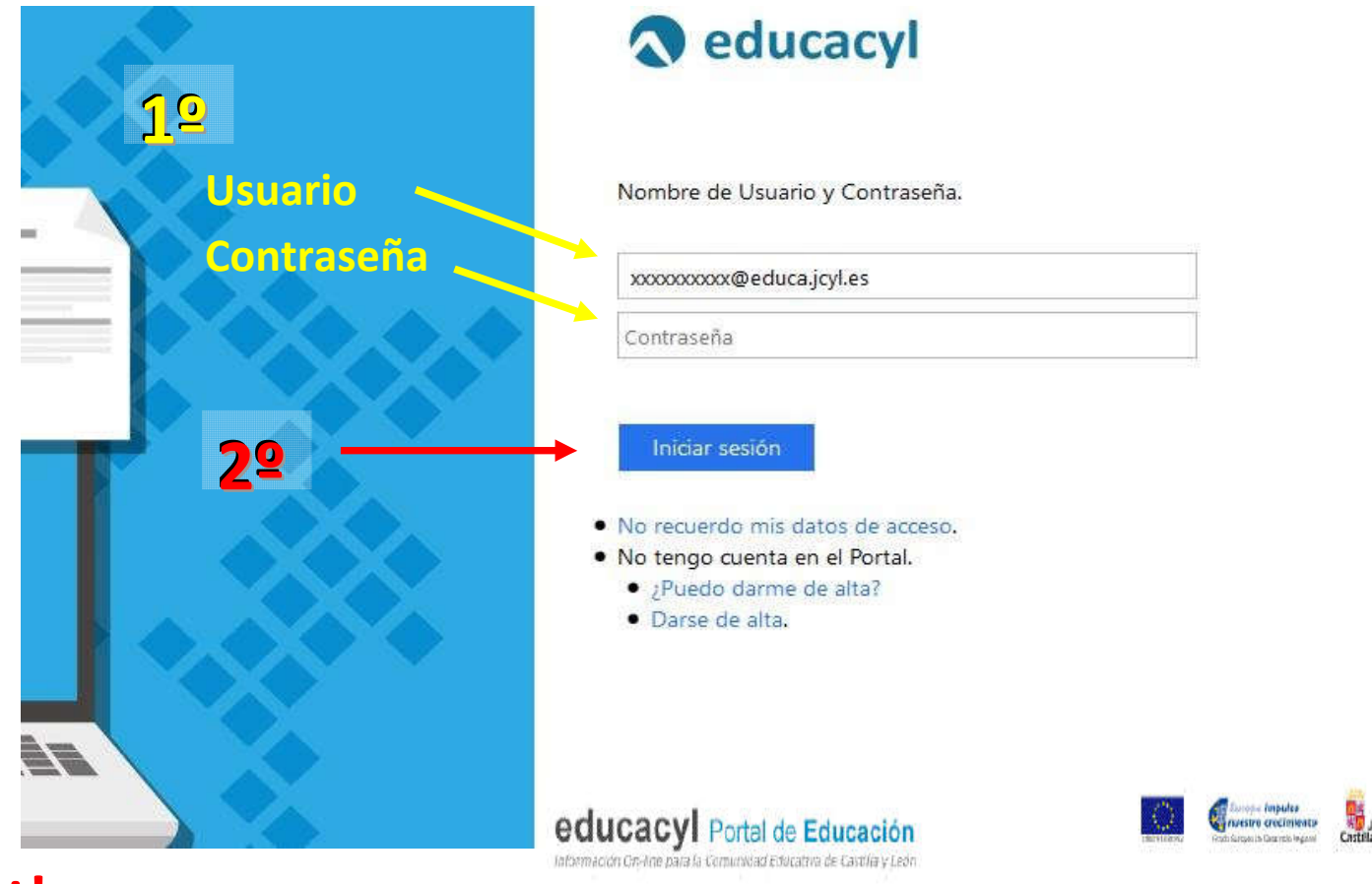

Estimada<sup>1</sup>

**¡! El usuario y contraseña ha sido enviado a todos los alumnos/as que no lo conocían a través de un documento en el que se indican estos datos.** 

## **La mayoría los podrán encontrar en una tarjetita como esta:**

EDUCACYL - Portal de Educación

![](_page_2_Picture_125.jpeg)

![](_page_2_Picture_8.jpeg)

Te damos la bienvenida como nueva usuaria registrada del Portal de Educación que la Consejería de

Educación de la Junta de Castilla y León pone a tu disposición.

Con el nombre de usuario y la contraseña que te facilitamos accederás a un espacio virtual, que puedes tilizar desde cualquier ordenador con conexión a Internet, en el que encontrarás zonas de trabajo y de consulta.

También dispondrás de correo web con el que te podrás comunicar con tus compañeros y profesores.

Desde la zona de alumnos, o bien desde la página principal del Portal de Educación http://www.educa.jcyl.es), introduce los datos y podrás utilizar tu Espacio Virtual.

![](_page_2_Picture_126.jpeg)

En caso de que pierdas esta información o que tengas problemas en el acceso, comunicaselo al Equipo Directivo de tu centro.

**LEOCYL Biblioteca Escolar CyL** 

**4.** Una vez iniciada sesión, ya aparecerán mis datos personales y con 1 solo clic tendré **Acceso a mi zona privada.**

![](_page_3_Picture_3.jpeg)

#### **5.** Ya estás en tu zona privada del Portal. ¡ Lo conseguiste !

![](_page_3_Figure_5.jpeg)

## **CORREO ELECTRÓNICO Educacyl**

![](_page_4_Picture_3.jpeg)

Es un correo Outlook igual que cualquier otro. Aquí recibes la información que envían los maestros/as, y es desde aquí desde donde debes enviar tú también los correos electrónicos a ellos.

Correo Electrónico Acceso web

Puedes enviar archivos o imágenes como documentos adjuntos en cada mensaje.

![](_page_4_Picture_7.jpeg)

*El correo personal de cada uno es su usuario, seguido de… @educa.jcyl.es* 

Todos los correos de los maestros/as del colegio están publicados en la página web del centro

#### **Cuidado si… dos personas acceden a su cuenta educacyl desde el mismo ordenador.**

Quizá ya te hayas dado cuenta de que en familias con varios hijos con cuenta educacyl sucede que:

Aunque accedamos a educacyl con los datos de uno de ellos, al entrar en el correo no vemos los mail de este sino los de otro hijo/a. Esto es debido a que muy habitualmente (aunque hayamos salido de la cuenta educacyl) queda abierta la sesión de CORREO del último que ha accedido.

Para solucionar esto tienes que 1º cerrar la sesión de CORREO que está abierta, 2º salir de educacyl, 3º cerrar todas las ventanas del navegador y volver a entrar a educacyl introduciendo el usuario y contraseña de la persona correspondiente.

¿Dónde cerramos la sesión de correo?

Haciendo clic en la esquina superior derecha de la pantalla.  $\underline{\mathbf{1}^{\mathbf{0}}}$ 

![](_page_5_Picture_8.jpeg)

Para que esto no ocurra, habría que cerrar la sesión de correo cada vez que se entra en este. Otra opción es entrar a la cuenta educacyl y correo de cada hijo/a desde un navegador web distinto.

![](_page_6_Picture_2.jpeg)

![](_page_6_Picture_3.jpeg)

## **MS TEAMS Educacyl**

Esta es una herramienta desconocida para muchos. Puede utilizarla desde el PC y también desde un móvil o tablet. Para ello debes descargar la app en el dispositivo e introducir el mismo usuario y contraseña que utilizas para acceder a educacyl. Permite gran cantidad de alternativas, pero en nuestro caso vamos a centrarnos (al menos de momento) en las que nos van a permitir una comunicación instantánea más directa alumno/profesor.

NO hay que crear ningún equipo, ni necesitan ningún código.

Los equipos los iremos creando los maestros.

Solo habrá que acceder a ellos desde la pestaña **Equipos**

Fijémonos en la columna que se sitúa a la derecha de la pantalla cuando entramos en esta

aplicación.

![](_page_6_Picture_79.jpeg)

a) **Actividad.** Aquí no habrá nada que hacer…

![](_page_7_Picture_115.jpeg)

b) **Chat**. Desde esta opción podréis abrir un chat PRIVADO con quién

1º Escribe el usuario educacyl de la persona con la quieras hablar **AQUÍ** y selecciónala.

ESCRIBE **jsanra** y abrirás un chat directamente conmigo

![](_page_7_Picture_116.jpeg)

**¡¡Cuidado!! Si escribes su nombre y apellido puede haber más de una persona con el mismo nombre. Por eso se recomienda usar el usuario educa, para asegurarte que hablas con quién quieres.**

c) Equipos. Al hacer clic en Equipos aparecerán directamente los equipos en los que tú estés incluido. Normalmente serán los de las distintas asignaturas de tu clase.

![](_page_8_Picture_74.jpeg)

Entra en uno de ellos pinchando sobre él.

![](_page_8_Picture_5.jpeg)

![](_page_9_Picture_47.jpeg)

## Consulta lo que haya publicado el profe

### d) **Tareas.** De momento NO vamos a hacer nada aquí.

![](_page_9_Picture_48.jpeg)

#### **e) Calendario**

![](_page_10_Picture_105.jpeg)

Y si accedes a la reunión podrás…

![](_page_10_Figure_5.jpeg)

## **LEOCYL**

![](_page_11_Picture_3.jpeg)

![](_page_11_Picture_4.jpeg)

![](_page_11_Picture_5.jpeg)

LeoCYL es la **biblioteca digital** con más de 4.900 títulos promovida por la Conserjería de Educación para uso por parte del profesorado, alumnado y familias de centros públicos no universitarios de nuestra comunidad.

Podréis acceder a ella desde un ordenador y también desde un

dispositivo móvil descargándoos la aplicación correspondiente.

![](_page_11_Picture_9.jpeg)

![](_page_11_Picture_10.jpeg)

Los derechos de la infancia

Los extraterrestres están ahí fuera

![](_page_11_Picture_14.jpeg)

El abrazo del árbol

![](_page_11_Picture_16.jpeg)

Rabo de lagartija Premio Apel·les Mestres 20

目 ¡Cómo cambia el cuento!

Tinto & Chin

¡Cómo

cambia

el cuento!

La isla aventu

△

nistona

### Lecturas 9-12

Pueden consultar el funcionamiento de esta biblioteca digital a través de los siguientes enlaces.

**<https://tizacontic.blogspot.com/2020/02/preparandonos-para-leocyl.html> [https://www.youtube.com/watch?time\\_continue=34&v=iu6GnA8I420&feature=emb\\_logo](https://www.youtube.com/watch?time_continue=34&v=iu6GnA8I420&feature=emb_logo)**

## **ZONA ALUMNOS**

Este enlace se abrirá en una ventana nueva Zona de alumnos Acceso a juegos educativos

## **Acceso alternativo al correo y a Teams**

Desde que se decretó el estado de alarma y se cerraron los centros educativos, la mayoría de profesorado sigue trabajando con su alumnado a través de Internet. En nuestra Comunidad muchos Desde que se decretó el estado de alarma y se cerraron los centros educativos, la mayoría de<br>profesorado sigue trabajando con su alumnado a través de Internet. En nuestra Comunidad muchos<br>centros están usando el Aula Virtu usuarios acceden a una y a otras a través del Portal de Educación y eso lo está colapsando en algunos momentos.

![](_page_12_Picture_4.jpeg)

Se han sugerido opciones alternativas de entrar a esas herramientas sin acceder a través de dicho Portal de Educación:

#### **Correo:**

![](_page_12_Picture_7.jpeg)

A) Ir a <u>https://outlook.office.com/</u> e identificarse con las claves de Educacyl.

B) Configurar la dirección de correo en un programa (tanto para ordenador como para dispositivos móviles). https://www.educa.jcyl.es/es/informacion/informacion https://www.educa.jcyl.es/es/informacion/informacion-usuarios/correo [manuales-configuracion](https://www.educa.jcyl.es/es/informacion/informacion-usuarios/correo-electronico-manuales-configuracion)

<u>manuales-configuracion</u><br>C) Instalar la app Outlook de Microsoft en dispositivos móviles (teléfono o tableta). Existe versión para *Android* y para IOS. Al terminar de instalarse pedirá el usuario y contraseña de Educa (xxxxxxxx@educa.jcyl.es). Tras introducirlo ya queda configurada para siempre. Instalar la app Outlook de Microsoft en dispositivos móviles (teléfono o tableta)[.](https://apps.apple.com/es/app/microsoft-outlook/id951937596)<br>1966 para <u>Android</u> y para <u>IOS</u>. Al terminar de instalarse pedirá el usuario y contr<br>Educa (xxxxxxxx@educa.jcyl.es). Tras introducirlo ya

#### **[Teams:](https://1.bp.blogspot.com/-QZfDuUPMcw0/Xpgcoju3JsI/AAAAAAAADOQ/M1mApCWwAvwP135LByKAjd1XcdM6xfW8gCLcBGAsYHQ/s1600/Image+3.png)**

![](_page_12_Picture_12.jpeg)

A) Instalar la app o el programa, tanto para para dispositivos móviles como para ordenador. Versión Android Versión IOS Versión Windows Una vez instalada, meter en ella el usuario xxxx.xxxx@educa.jcyl.es y su contraseña.

Una vez instalada, meter en ella el usuario xxxx.xxxx@educa.jcyl.es y su contras<br>B) Accede desde <u>http://teams.office.com</u> e identificarse con las claves Educacyl.